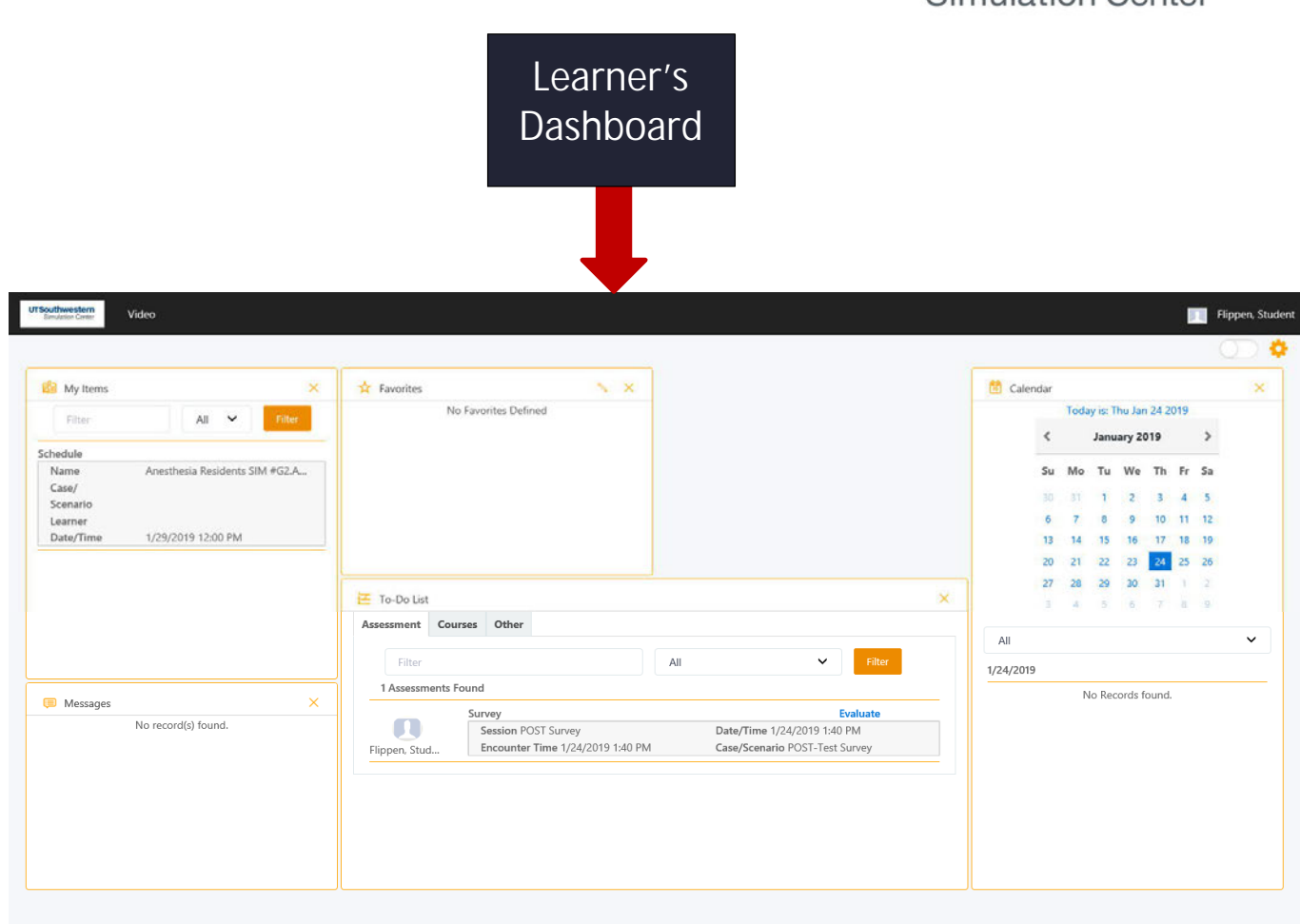

# **Login / Logout of (SIMiQ)?**

**NOTE: If you are off campus, you will need to have VPN access.**

*GO TO*: https://sim.utsouthwestern.edu outside of the Simulation Center or Click-on the SIMiQ icon on the desktop or iPad

*Enter* your UTSW *User Name* and *Password*

#### 1. *Click-on*: **Login LOGOUT**

*Click-on* your **Name** in the upper to right corner From the drop-down menu, *select Sign-out*

### **Complete Pre and Post Surveys?**

**1.** *Go TO:* **"***To-Do List***" on your Dashboard.**

**Find the Pre or Post Survey required for the SIM you are enrolled in.**

**2.** *Click-on* **the blue bold font Evaluate to launch the survey for your completion.**

# **Access Videos?**

**NOTE: Web playback is only compatible with** Internet Explorer **C** for PCs and Safari for MAC.

*Do not use* Edge Browser **C** for web playback. *Video will not launch.*

- *1. From your SIMiQ Dashboard*
- 2. Go To *My Items*
- *3.* Select your *Video* (Today, and up to last 30 days)

# **Bookmarks/Annotations?**

- 1. Go to: *My Items*
- 2. *Click-on your video. Click-on* the "*Bookmark*" Tab to the right of the video.
- 3. *Select* the *Bookmark Group* from the drop-down menu.
- 4. *Click-on* the Icon of the *Bookmark* to be placed.

**Note:** Bookmarks are placed 5 seconds before the point in the video when the bookmark icon or New Bookmark button was selected  $\Box$   $\circ$   $\Diamond$   $\Box$  Remember Annotations can be added to your Bookmarks.